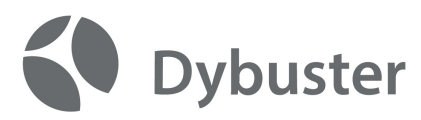

## **Dybuster und Edulog**

Das Dokument beschreibt den Einstieg für Benutzer, **welche bereits einen Dybuster-Benutzer haben**, und nun mit ihrem Edulog-Pseudonym die Dybuster-Programme benutzen wollen. Dabei wird der Lernfortschritt und alle weiteren Nutzungsdaten automatisch übernommen.

## **Anleitung**

- 1. Halten Sie Ihren Dybuster-Benutzer und Ihre edulog-Zungangsinformationen (eduLog-Pseudonym, Identity-Provider-Benutzer, Identity-Provider-Passwort) bereit.
- 2. Besuchen Sie das Dybuster Cockpit: https://go.dybuster.com
- 3. Klicken Sie auf «e edulog»:

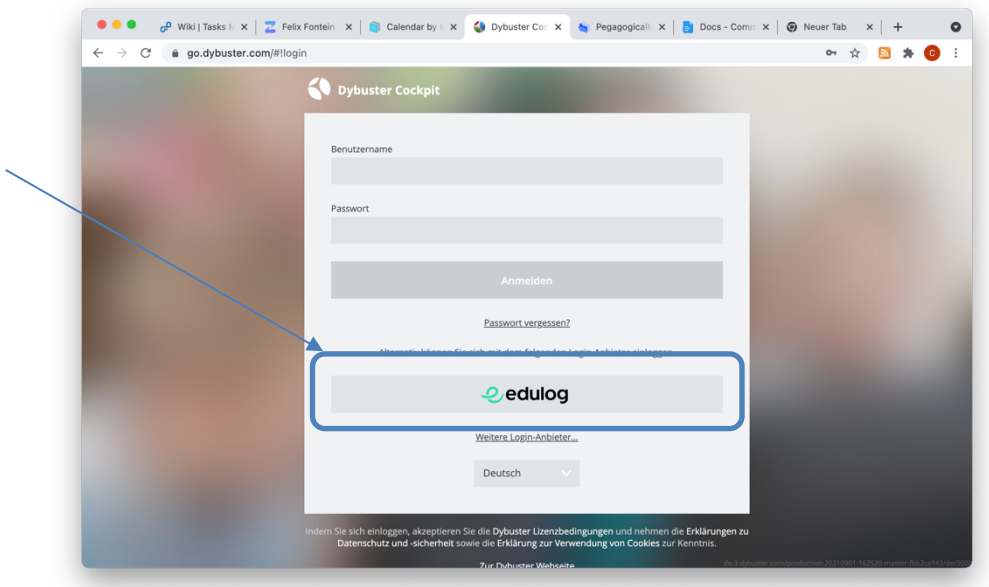

4. In der edulog-Maske: Melden Sie sich mit Ihrem **edulog-Pseudonym** an. klicken Sie «Weiter»:

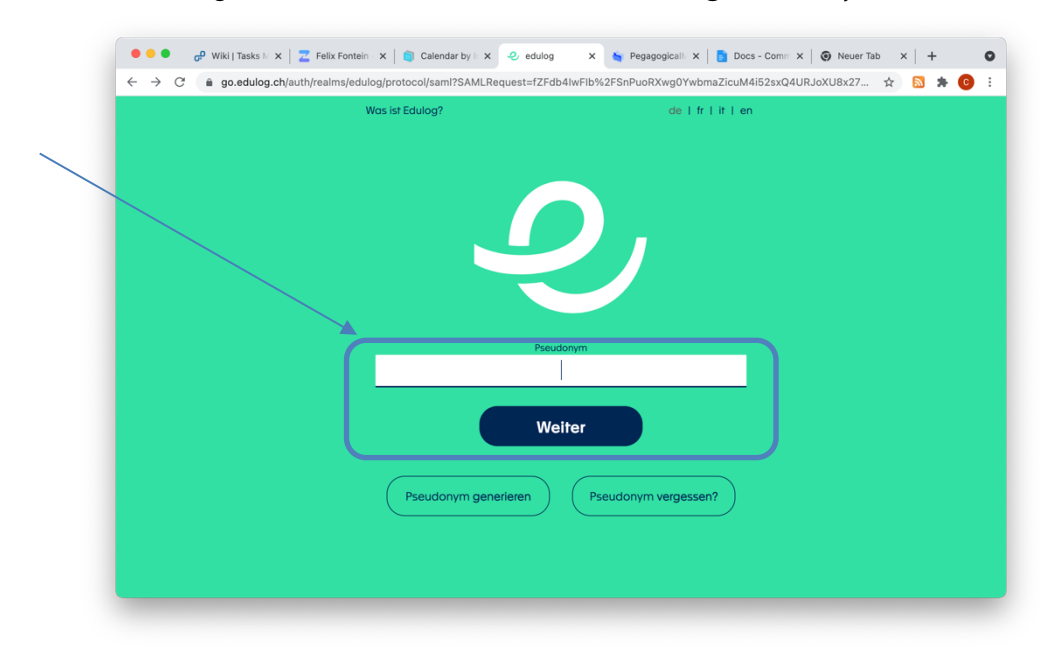

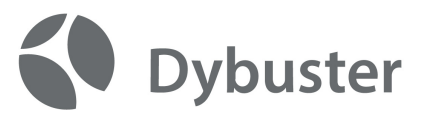

5. Melden Sie sich bei Ihrem **Identitätsanbieter** an, wenn Sie nicht schon eingeloggt sind:

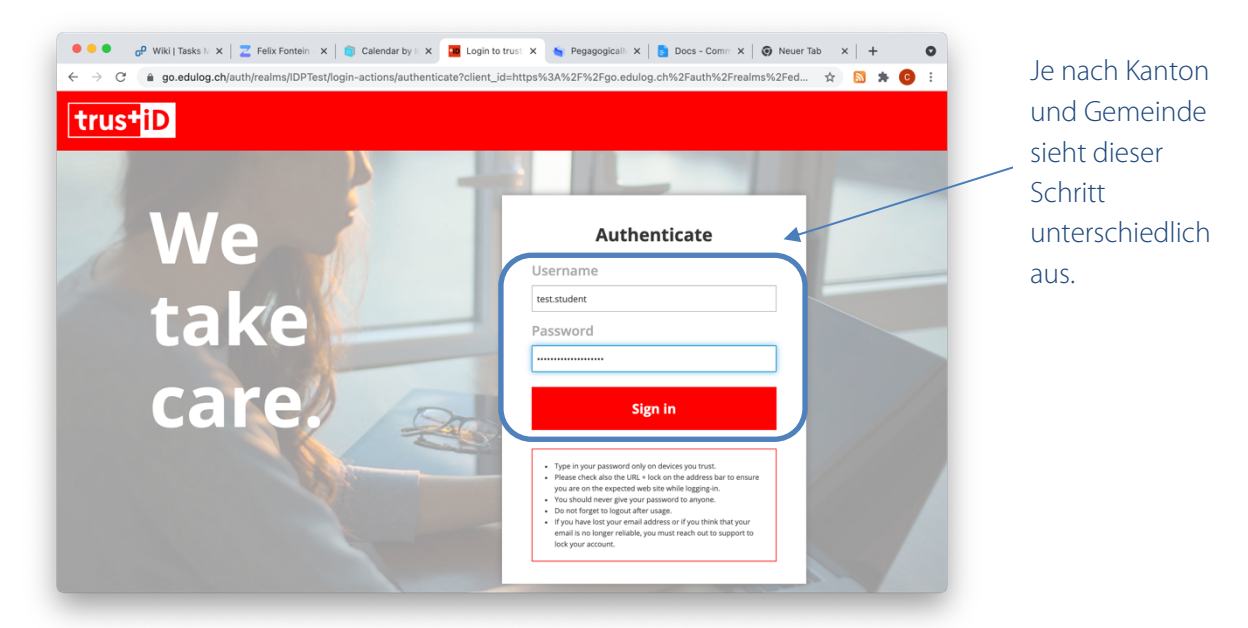

6. Nach der automatischen Rückleitung zu Dybuster geben Sie **Ihren Dybuster-Benutzer** an:

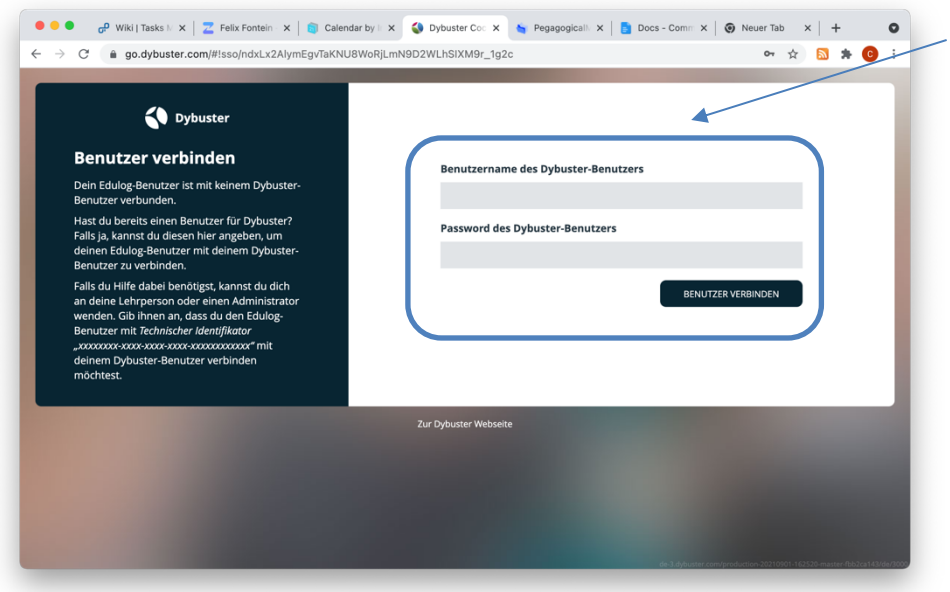

7. Nach dem Klick auf «Benutzer verbinden» befinden Sie sich angemeldet im Dybuster Cockpit.